<span id="page-0-0"></span>The Athlete Utilities Admin menu item allows you manage many aspects of the patient/athlete profile. This doc will serve as the overview for all of the parts of the Athlete Utility.

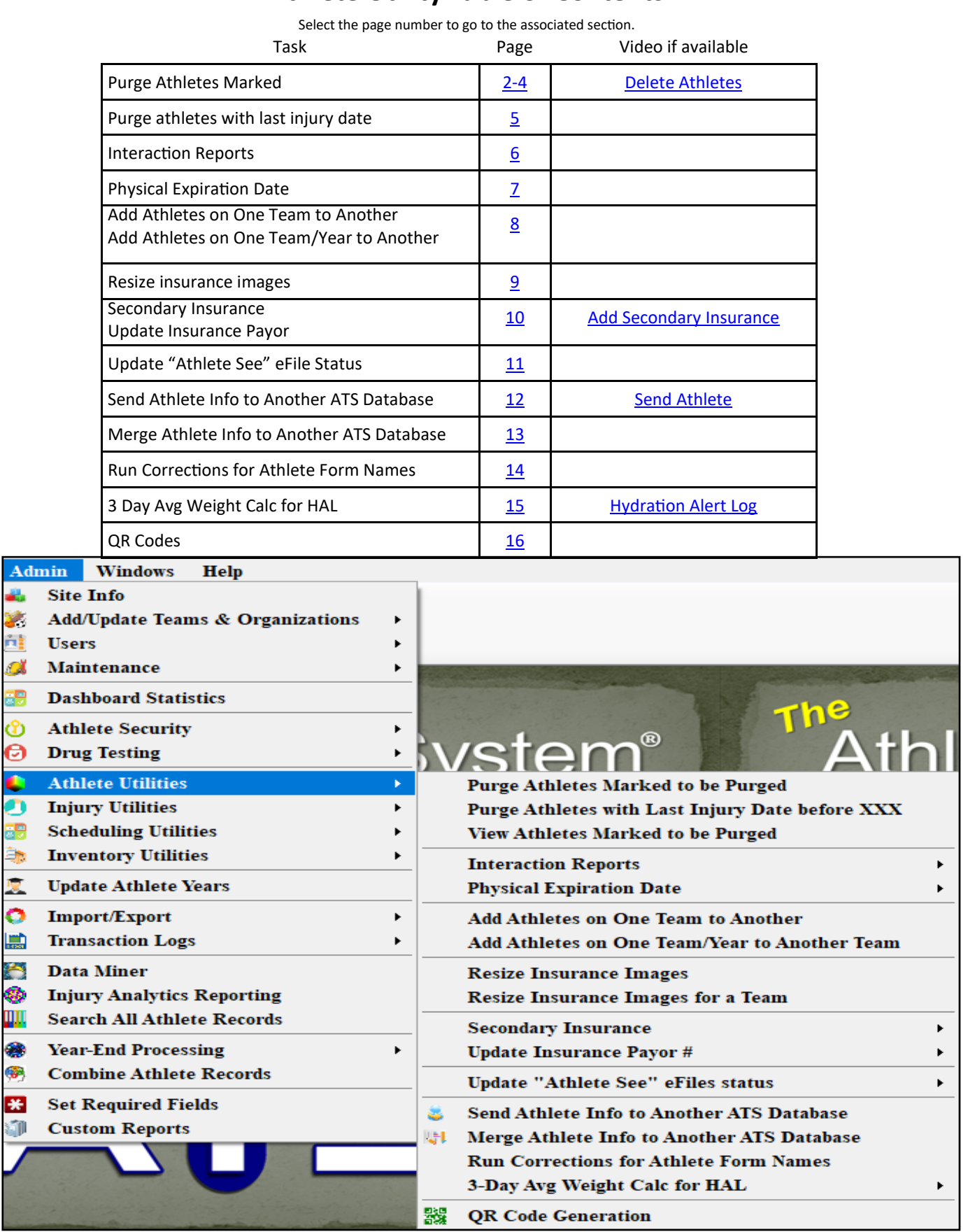

# **Athlete Utility Table of Contents**

Copyright © by Keffer Development Services, LLC

#### **Athlete Purge**– Removing an athlete permanently from the database

This document will show you how to permanently delete an athlete from your database, but be careful because once the process is complete it cannot be undone.

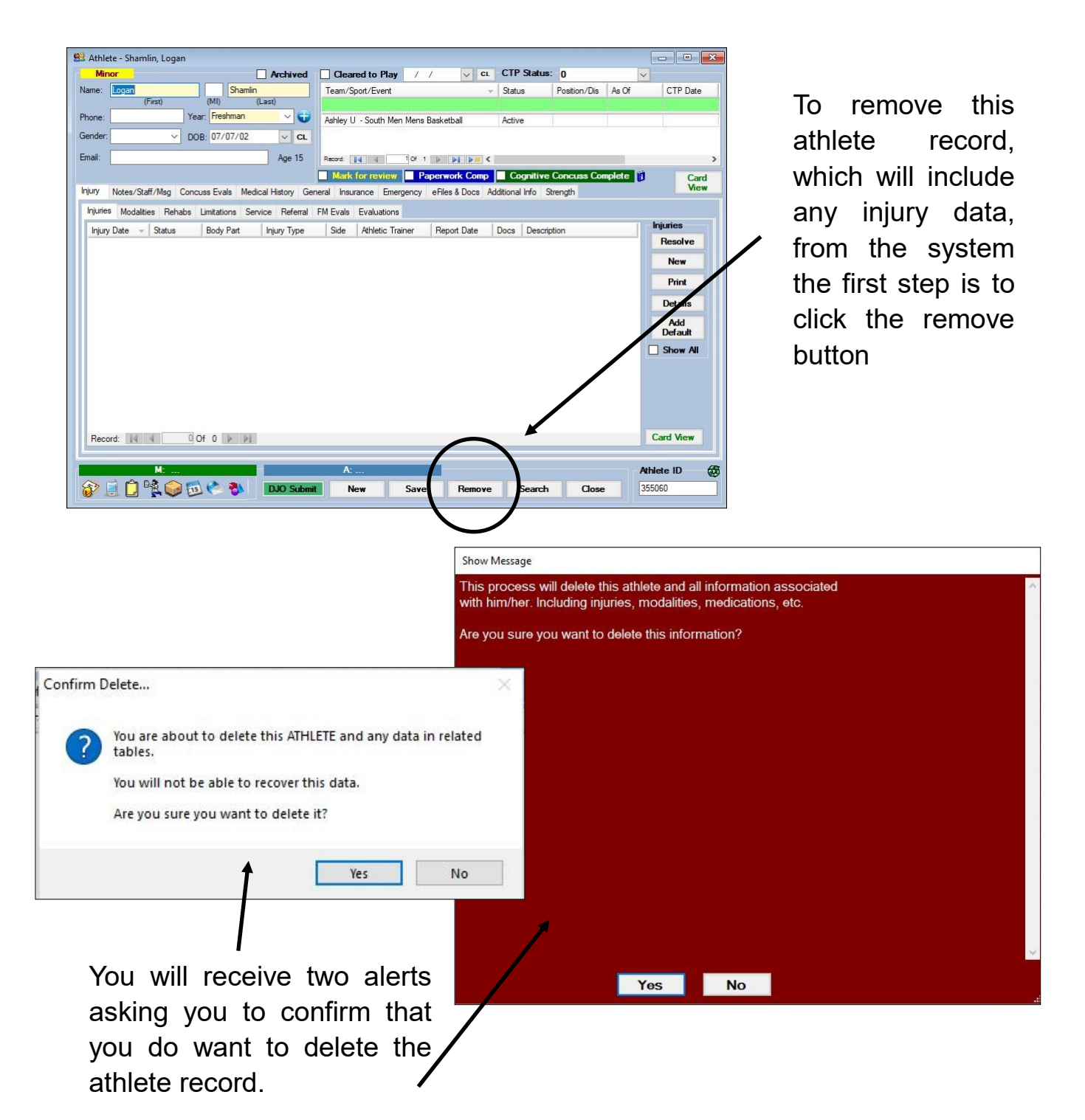

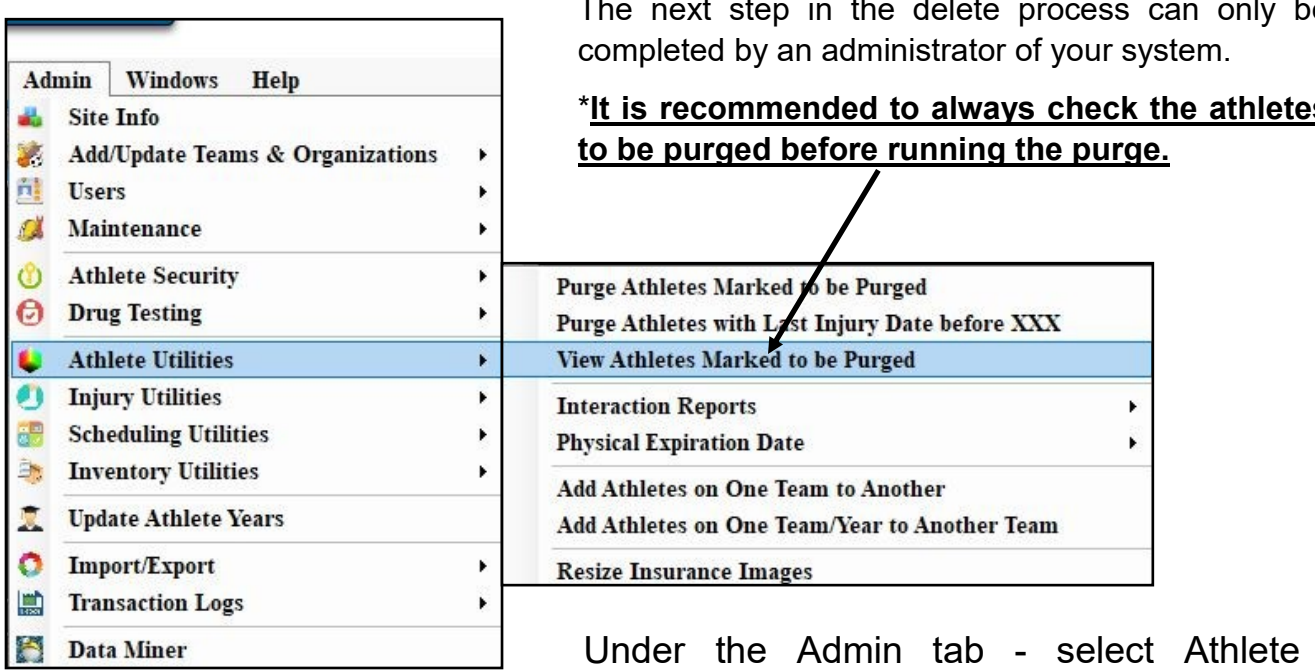

Utilities - then select View Athletes Marked to be Purged.

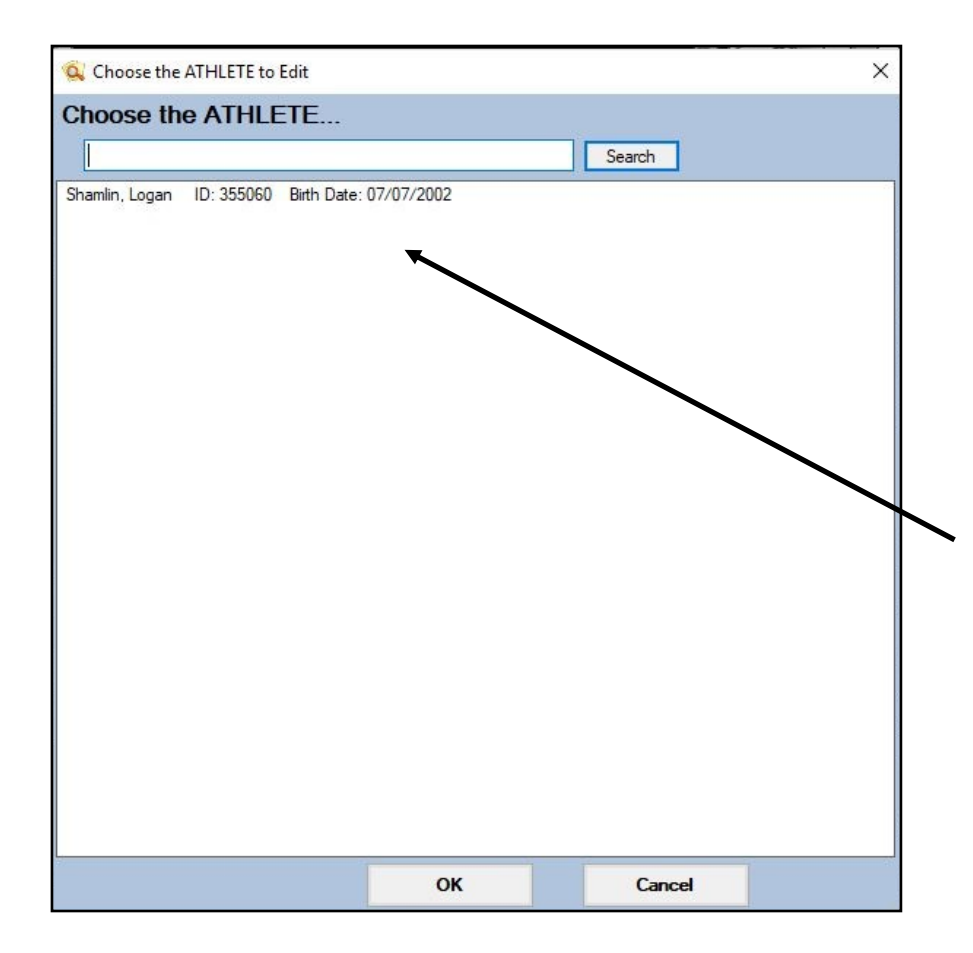

Once you have confirmed that only the correct/desired athlete(s) are present in the list you can move on to running the purge which will completely delete the athlete record from your system.

\***It is recommended to always check the athletes** 

<span id="page-3-0"></span>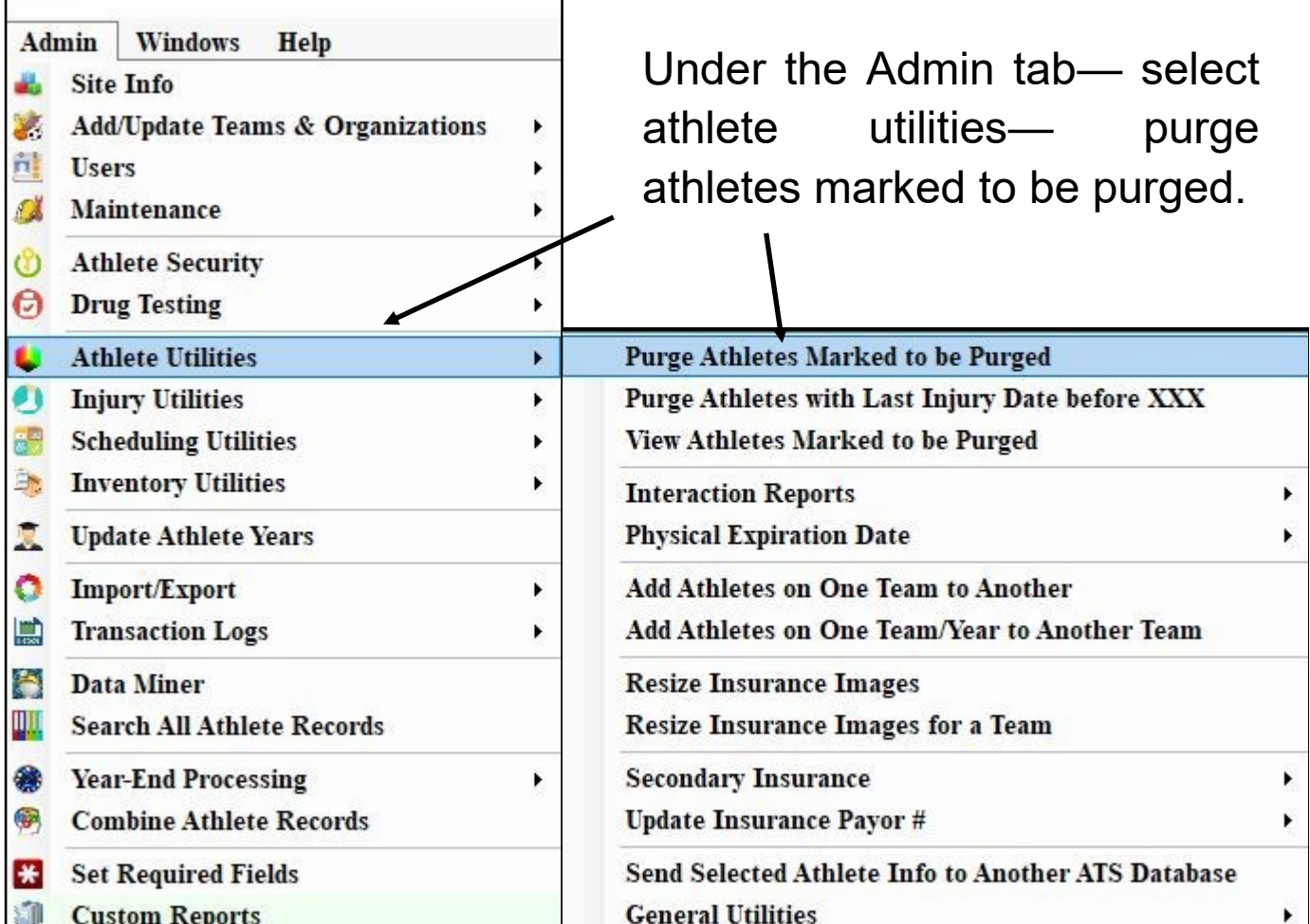

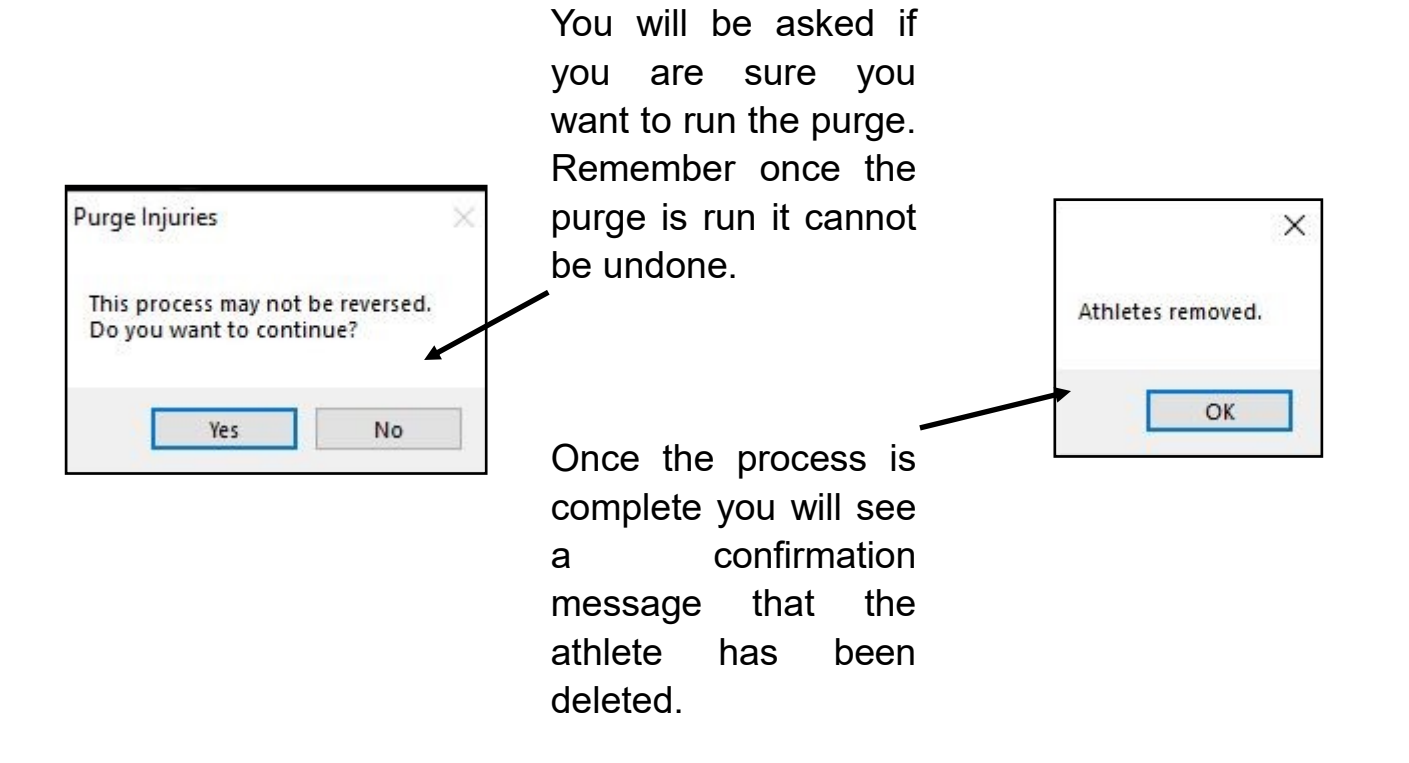

#### <span id="page-4-0"></span>**Purge with last injury Date XXX**

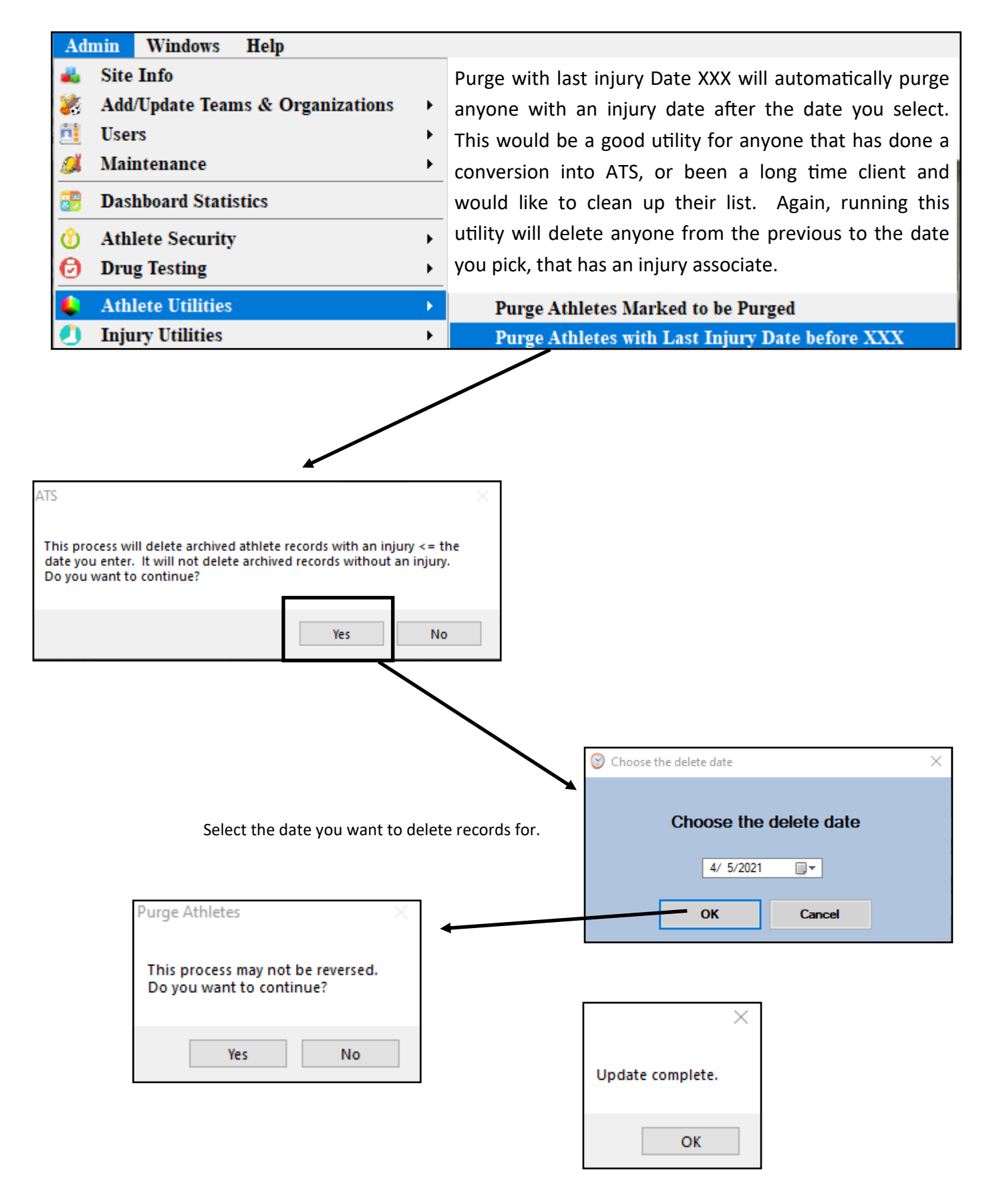

# <span id="page-5-0"></span>**Interaction Report:**

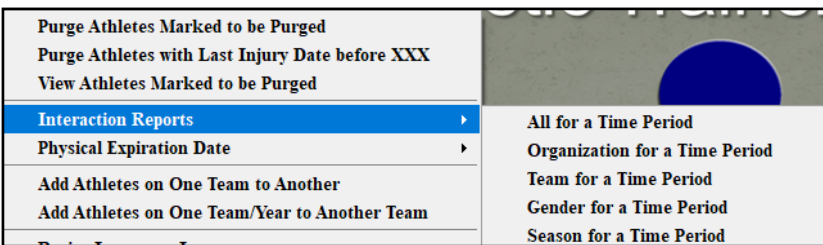

Interaction reports are a way for you to generate a de-identified report of the different interactions for the submenu. You have different ways to look at the numbers associated with different aspects of care.

Select the report you would like to generate from the 5 available, and the time frame you would like the report to generate for. Once you do, you will see a report similar to the one below.

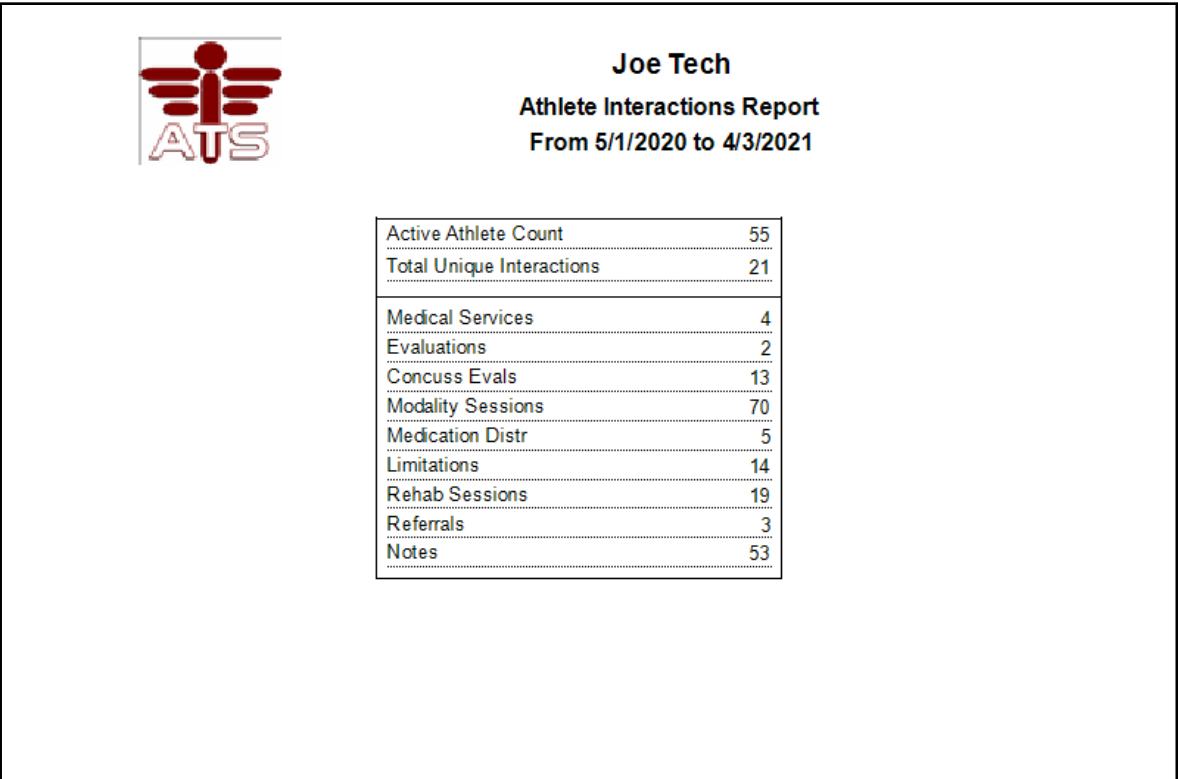

### <span id="page-6-0"></span>**Physical Expirations:**

This utility allows you to set the expiration of the physicals that are entered into the system. Either by a number of days, set for a specific date, you can clear the expiration, or update in a grid form.

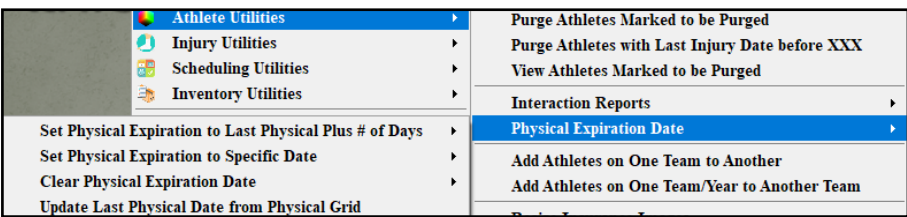

Set expiration to last+ days. Allows you to add a number of days you choose to the last physical date

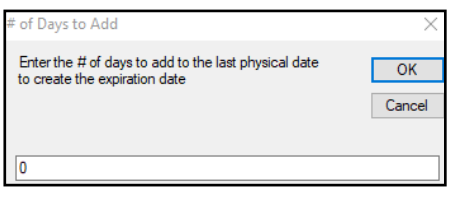

Expiration to specific date. Allows you to pick a future date for the physicals to expire.

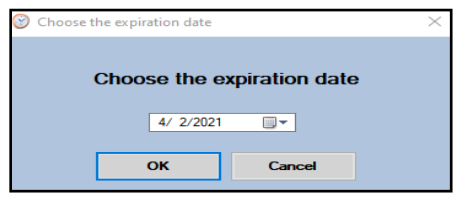

Clear Physical Expiration. Allows you to reset the expiration dates for the physicals entered.

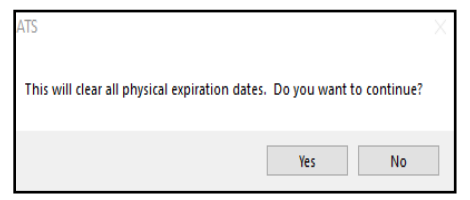

Update from Physical Grid.

If you have entered physicals in the physical box under the medical history, and the Last Physical date did not update, this utility will update that area.

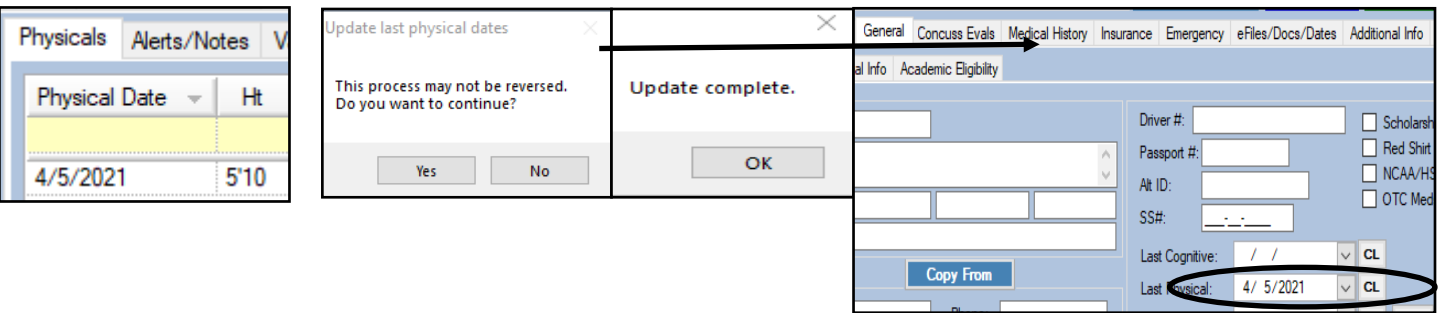

# <span id="page-7-0"></span>**Add Athletes on One Team to Another:**

This utility allows you to migrate one team to another as a group rather than moving individual athletes. Particularly useful, as example, cross country season is over, you want to move all of the cross country runners to track because they run distance.

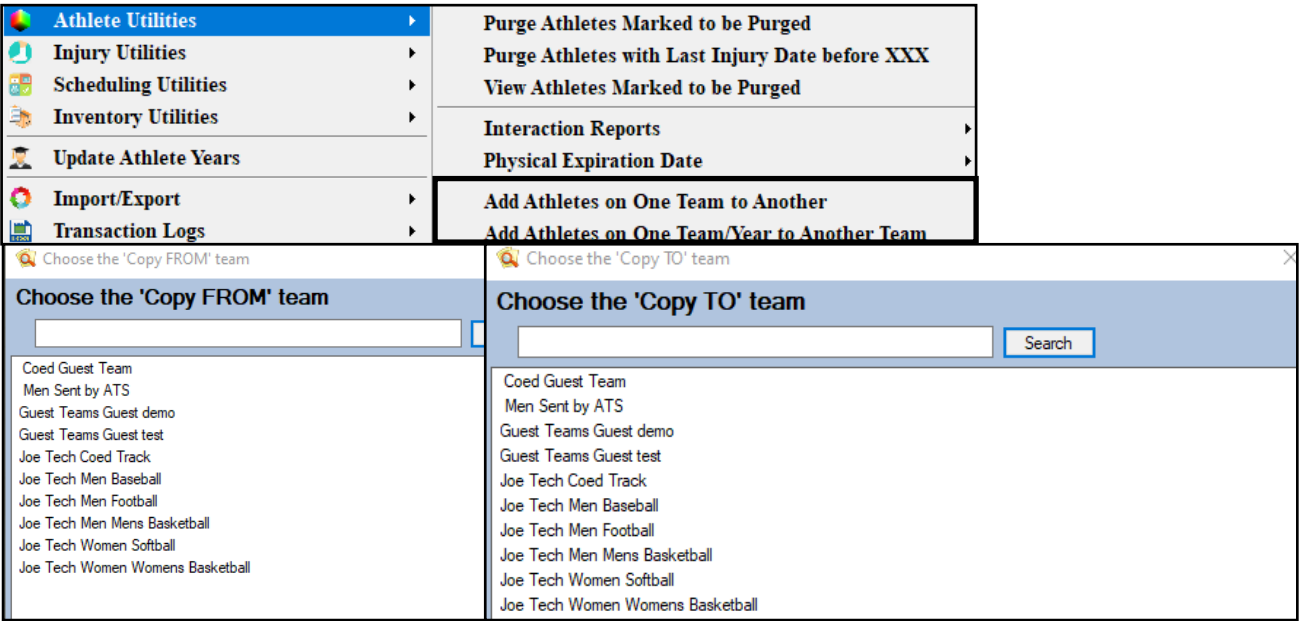

Select the team you want to move the patients/athletes **from**. Then select the team you are going to move them **to**.

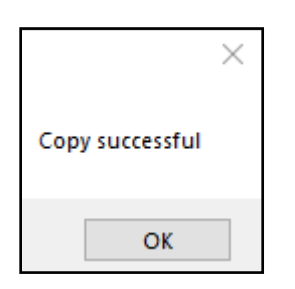

After you see this message, your patients/athletes will be copied. They will now be present on both teams.

#### <span id="page-8-0"></span>**Resize Insurance Images:**

This utility will allow you to size down the images that have been uploaded to be a better fit. If some images are large, you are having a difficult time running reports for insurance cards. Select either Insurance Images, which will resize for the entire database, or select by team.

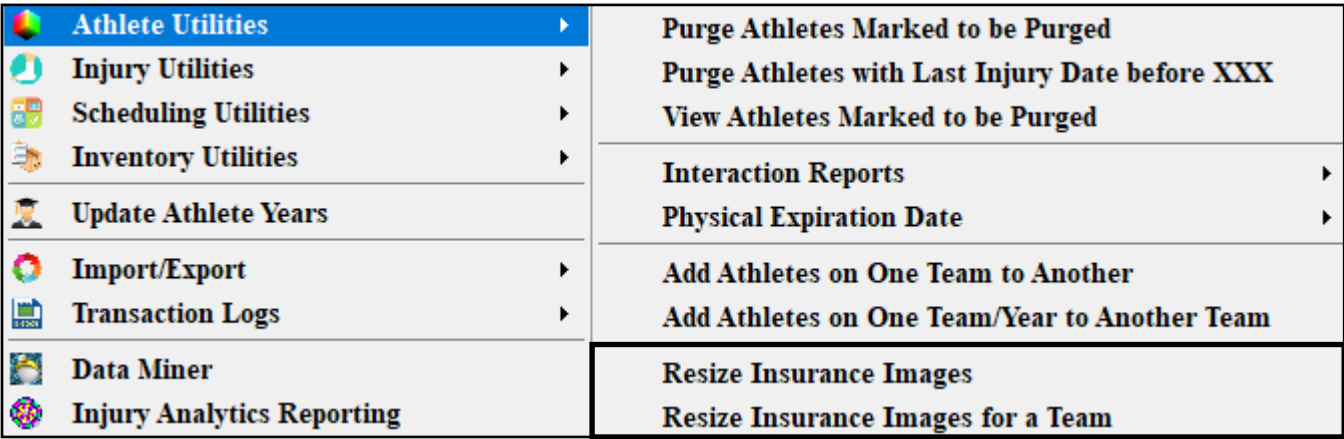

# <span id="page-9-0"></span>**Secondary Insurance:**

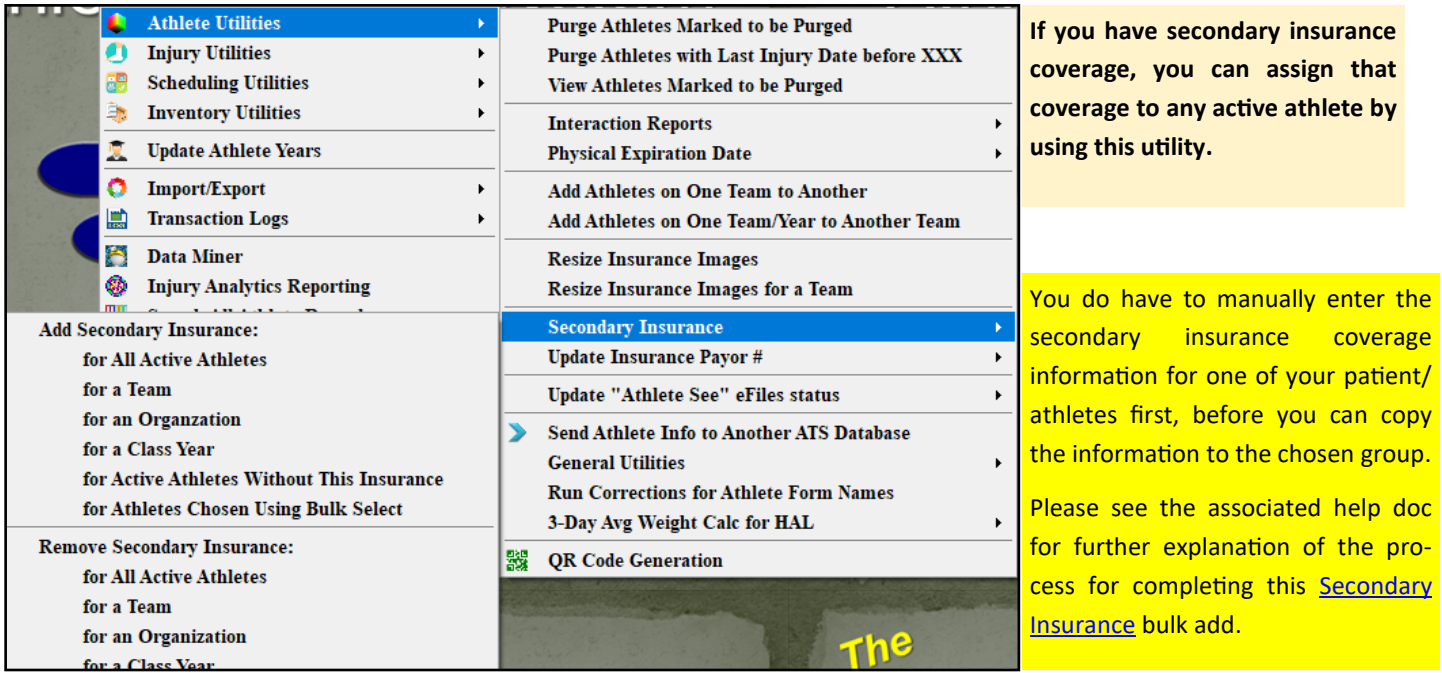

### **Insurance Payor Number:**

This utility allows you to inactive, or change the payor number of insurance in the system. This will insert a 99 number in the insurance payor number, effectively inactivating the selection, but preserving the records of previous insurance. If there were ever dispute of coverage for the previous year, the insurance is preserved, but while the patient/athlete is registering they need to re-enter the information.

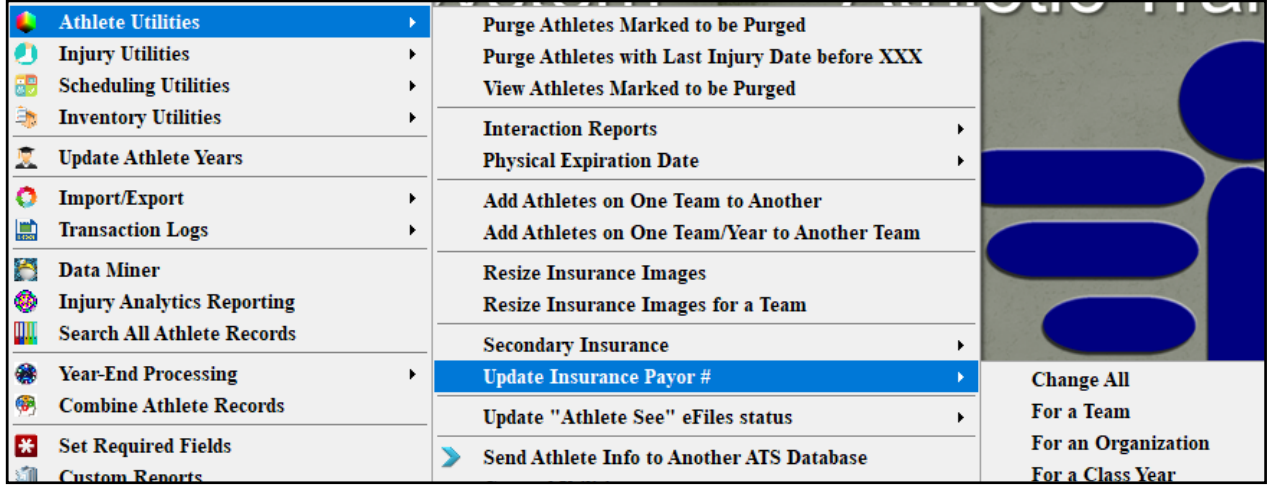

For more information and specifics, please see the **[Archiving Athlete](http://www.athletictrainersystem.com/pdf_files/ArchiveAthleteInsurance.pdf)** insurance help doc.

#### <span id="page-10-0"></span>**Update Athlete See:**

This utility allows you the ability to update the patient/athlete ability to view, specifically their eFiles. If you did not mark each entry as they were attached, this utility will allow you the ability to update that in bulk. Choose the associated options to grant or remove access.

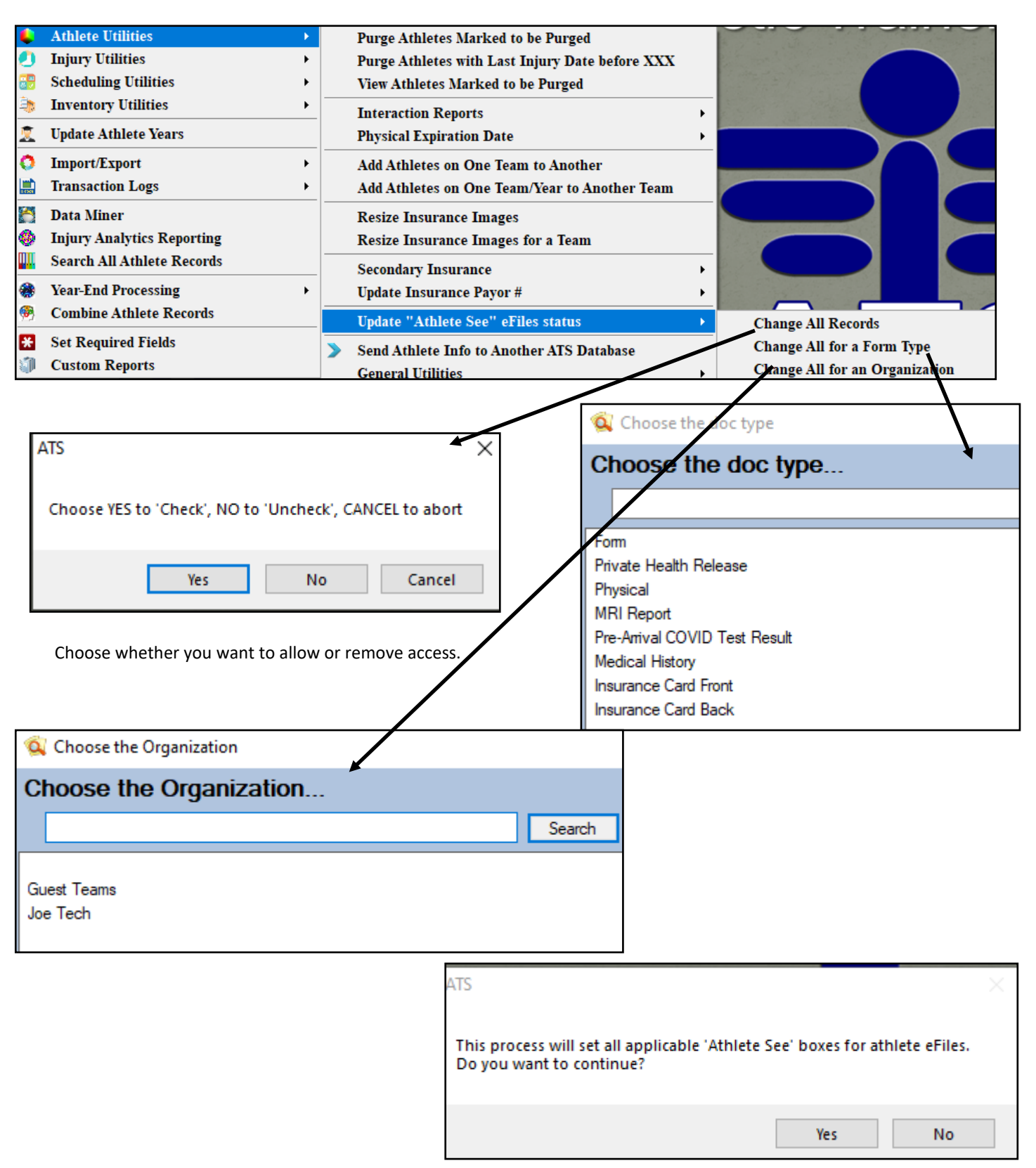

### <span id="page-11-0"></span>**Athlete Send Function:**

ATS has the ability to send patient/athlete information from one ATS database to another ATS database. While the utility is available, Keffer Development has no determination on whether or not you utilize the utility. Please make sure you obtain all appropriate releases of information before executing the athlete send.

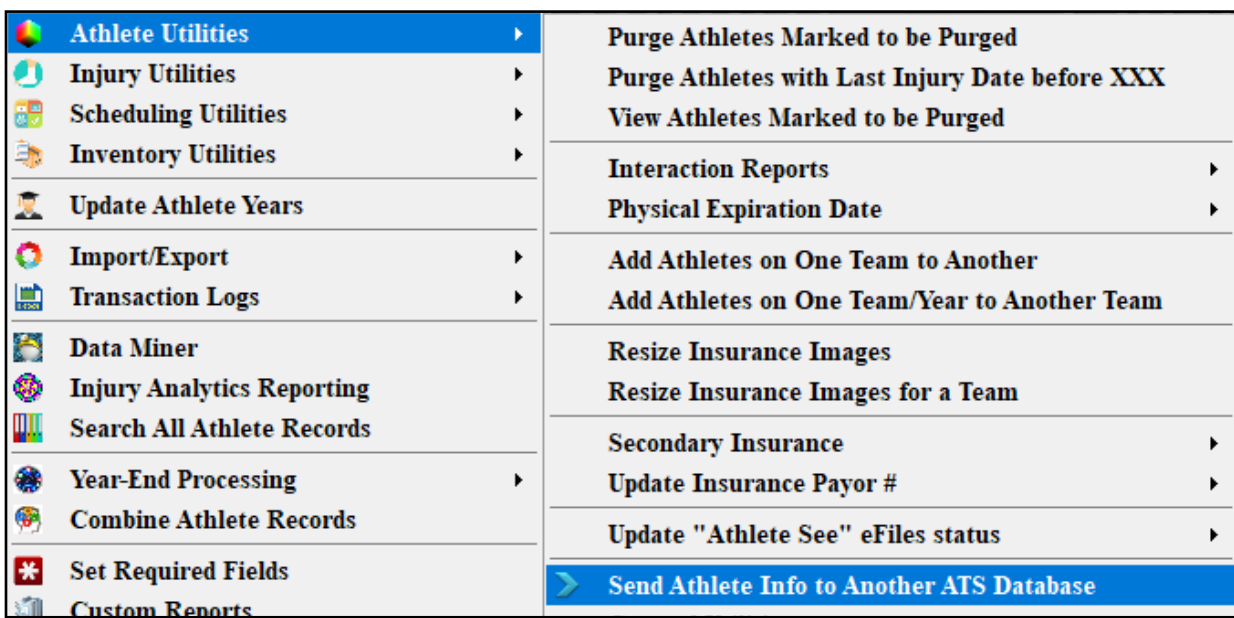

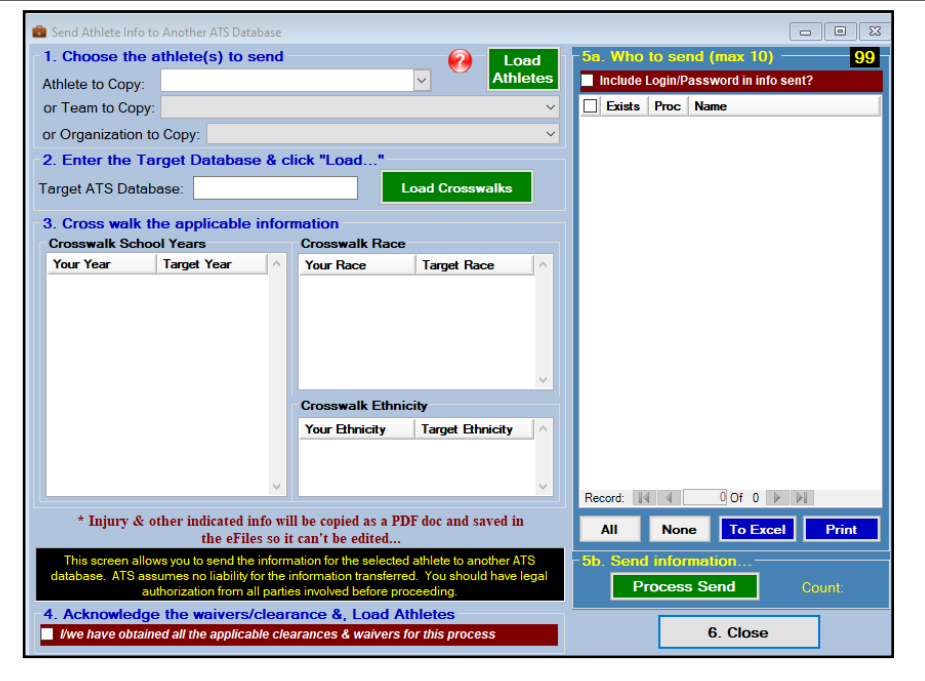

For more information on the specific ways to utilize the [Send Athlete information](http://www.athletictrainersystem.com/pdf_files/SendAthleteRecordToAnotherDatabase.pdf) please visit the help doc.

#### <span id="page-12-0"></span>**Athlete Merge Function:**

ATS now has the ability to merge athlete profiles from one database to another. This is specifically useful if one organization has been taken over by another. If they both use ATS they can merge the records into one congruent database. There are some limitations to this with regards to the amount of inofmration that is transferred. For further details please view the [Merge Help](https://www.athletictrainersystem.com/pdf_files/Athlete_Merge.pdf) doc.

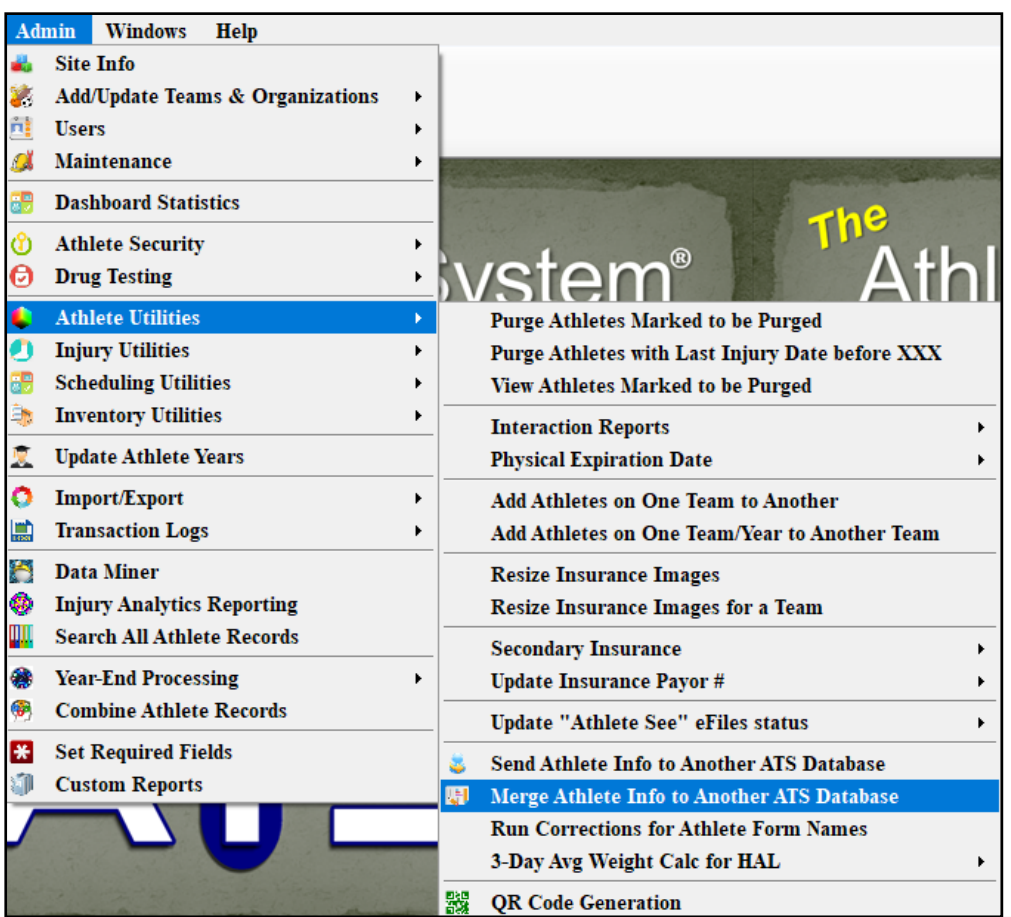

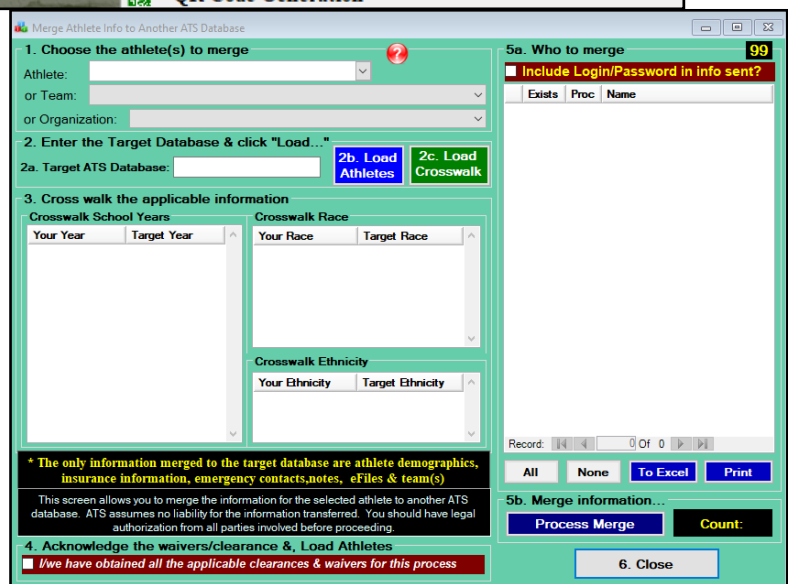

# <span id="page-13-0"></span>**Run Patient/Athlete Form Name Correction:**

If you are having issues with forms not working correctly you may need to run the correction utility. Special characters within a form name can cause issues. Special characters, can include anything from a comma, quotation marks, apostrophe.

This process will remove those and put the forms into the correct formatting.

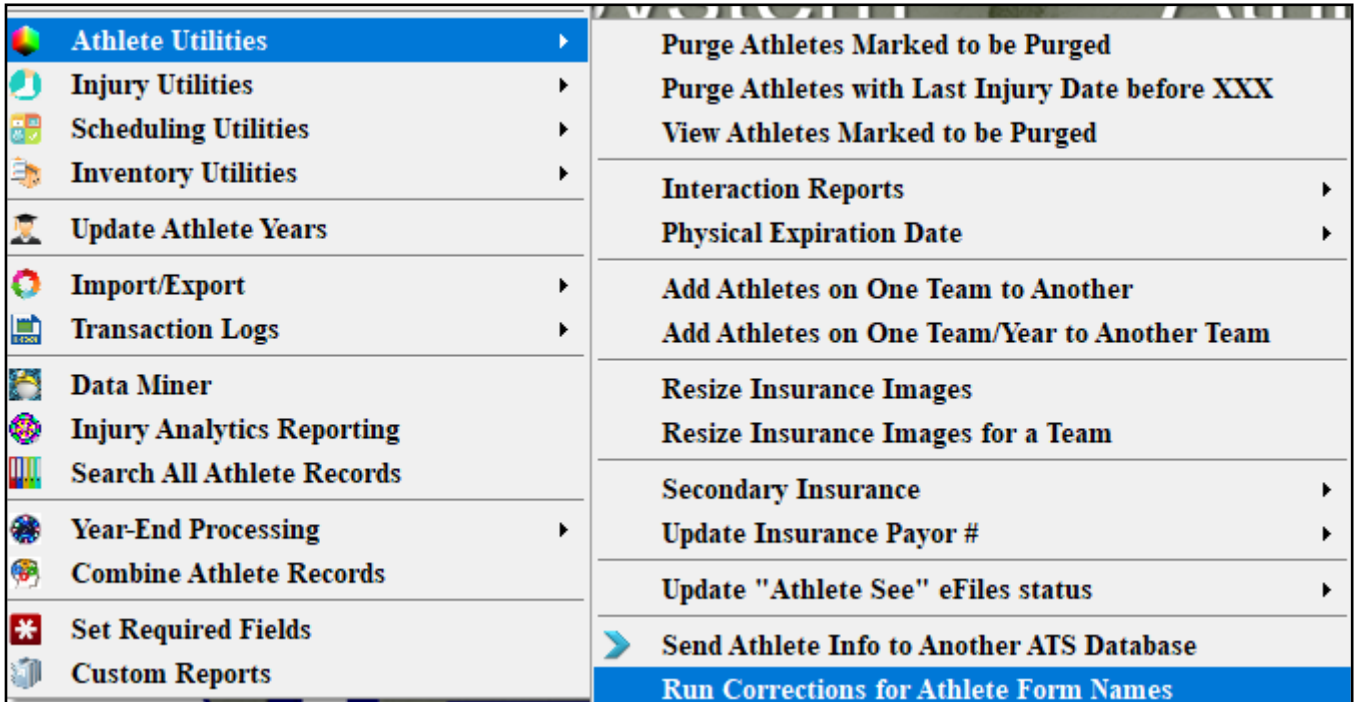

## <span id="page-14-0"></span>**3 Day Average Weight Calculation for the Hydration Alerts:**

Utilizing the 3-day weight calculation will allow you see across 3 days of recorded HAL entries what the average was for, the available entries.

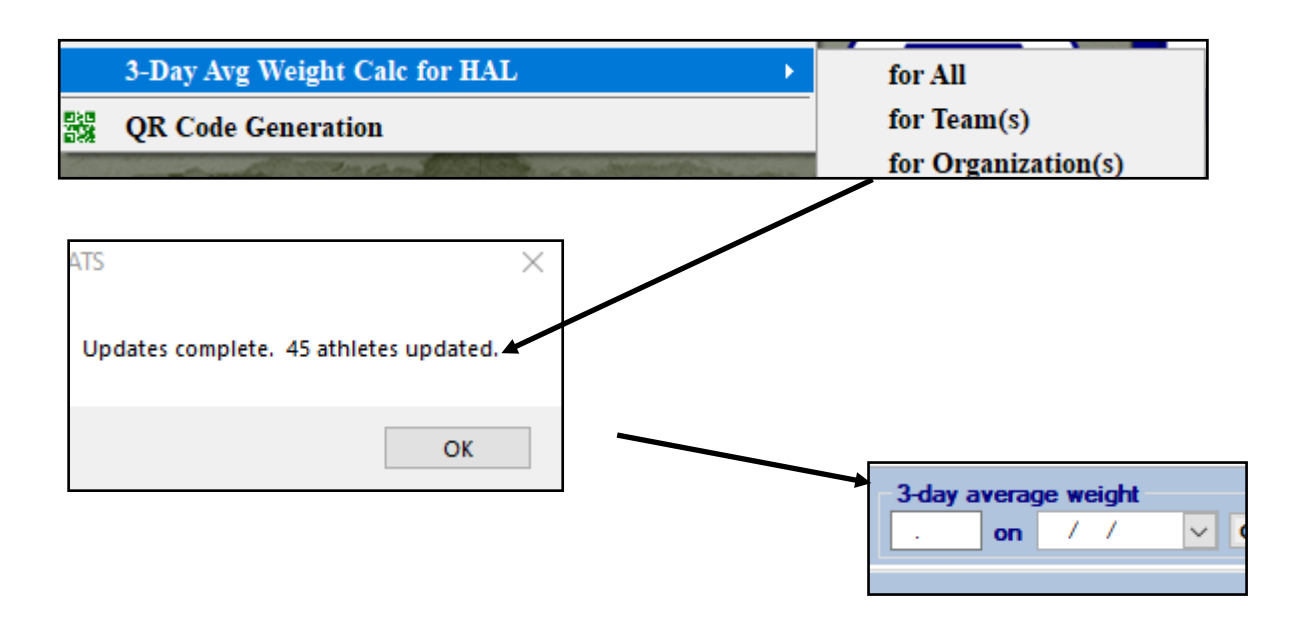

In the athlete's profile, you are able to see the 3 day average weight. This is available in the general patient/ athlete details screen, the main profile. Or through the patient/athlete seasonal update screen. It is also available in the HAL screen as well.

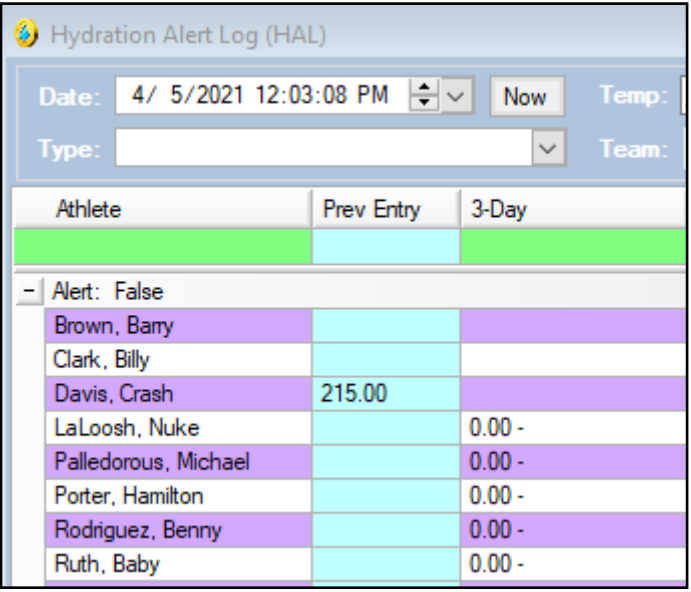

## <span id="page-15-0"></span>**QR Code Generation:**

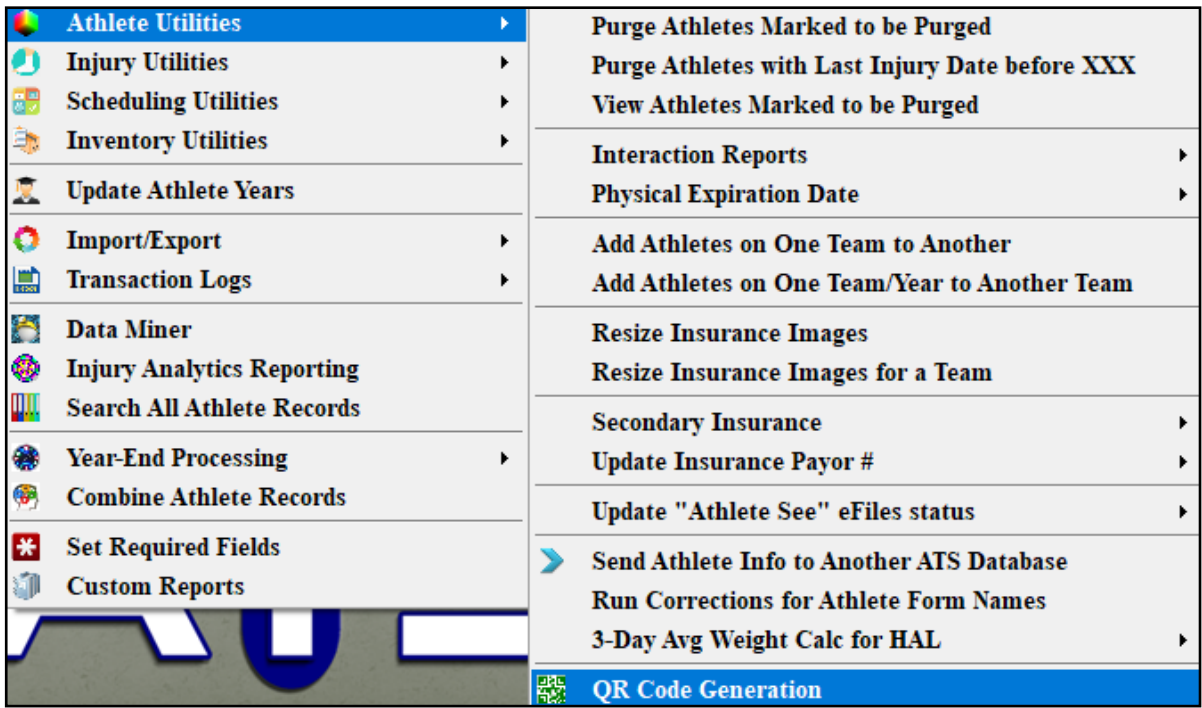

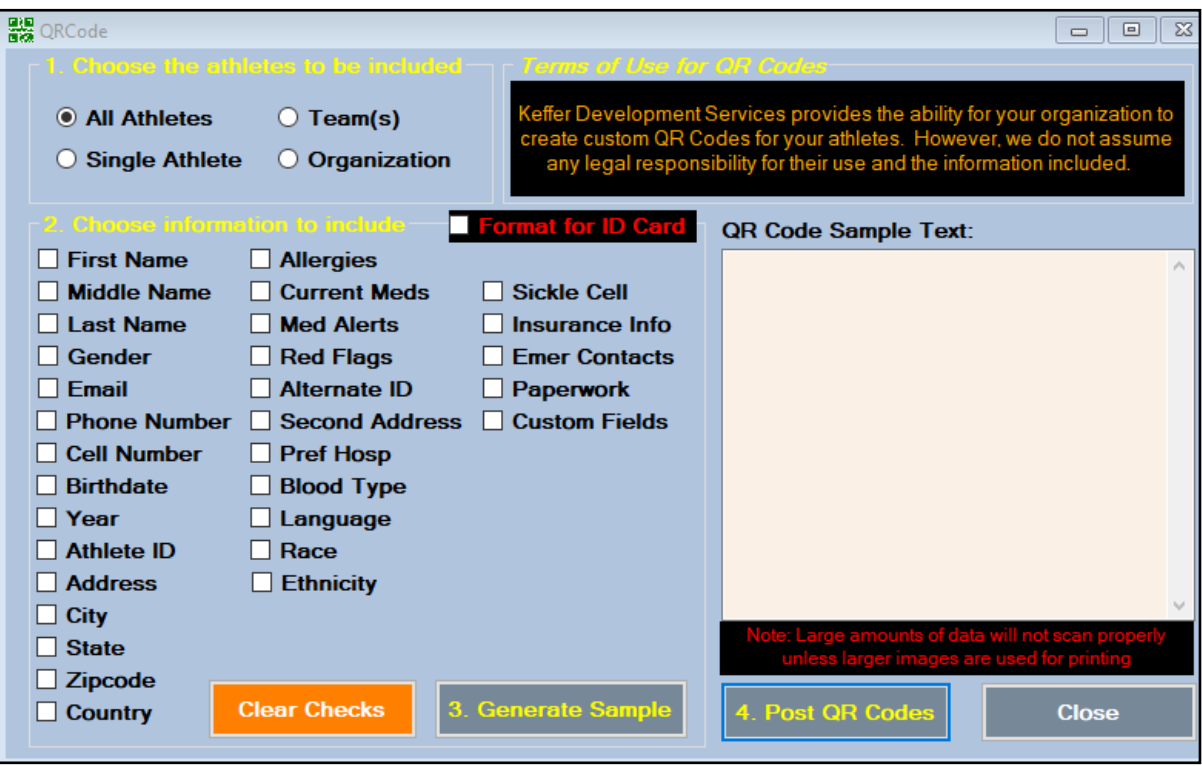

The QR code generation allows you to generate and assign QR codes to the patient/athletes. They are then able to utilize the QR code to sign into the Kiosk. You are also able to generate QR codes for any of the above choices.

For full details, please see the OR code help doc.